附件 1:

## 美团共享单车使用说明

## 第一步: 打开美团 APP, 点击"骑车"

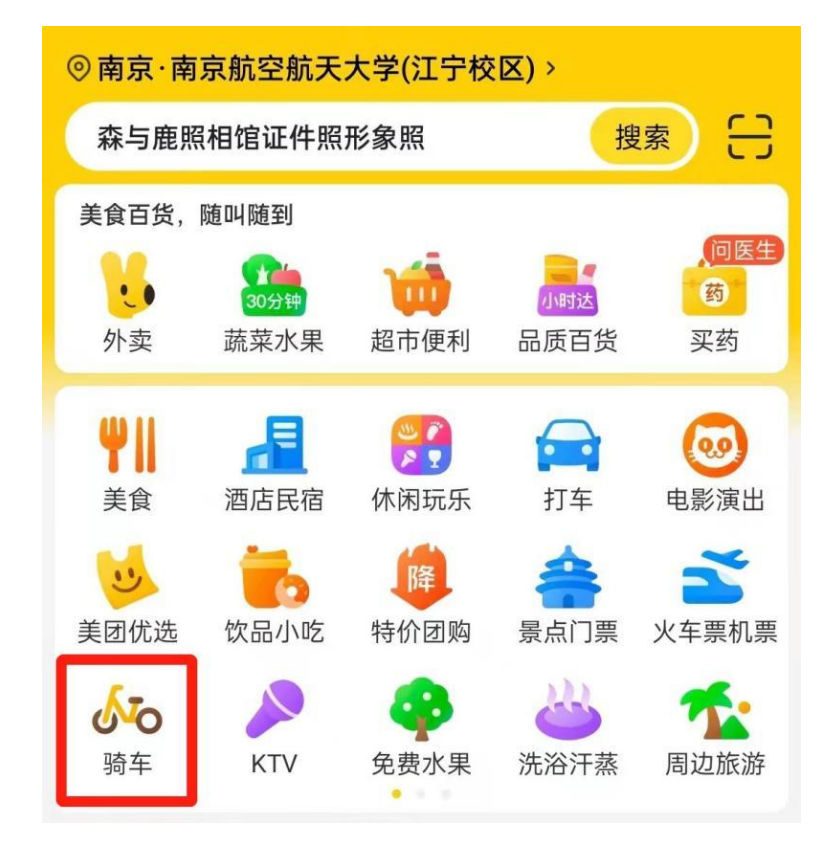

第二步: 进入骑车页面, 点击"校园优惠"

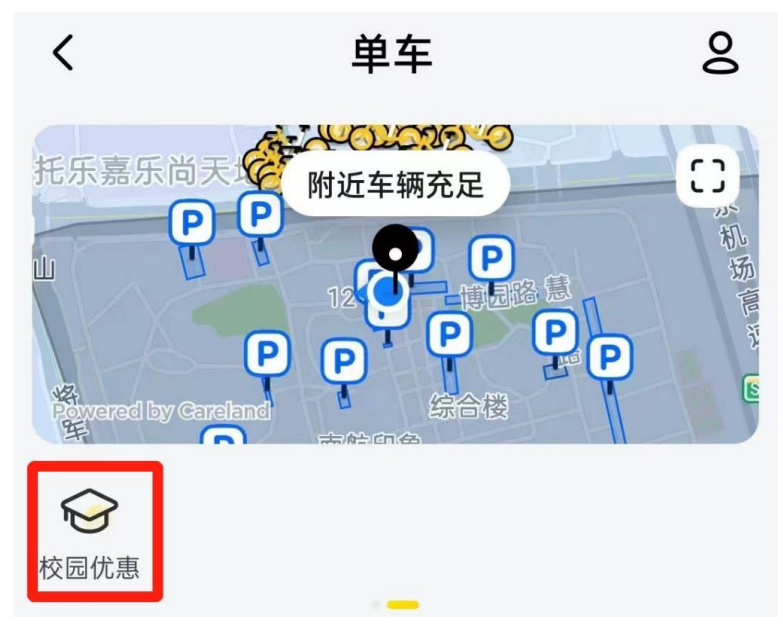

第三步: 点击"立即认证"

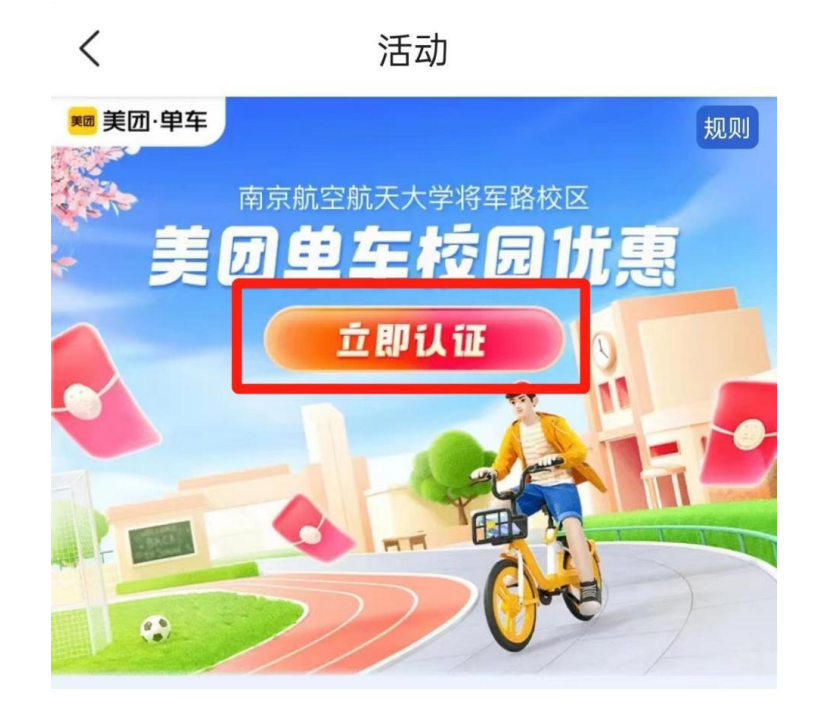

第四步: 选择"南京航空航天大学",按要求填写相关 信息完成认证

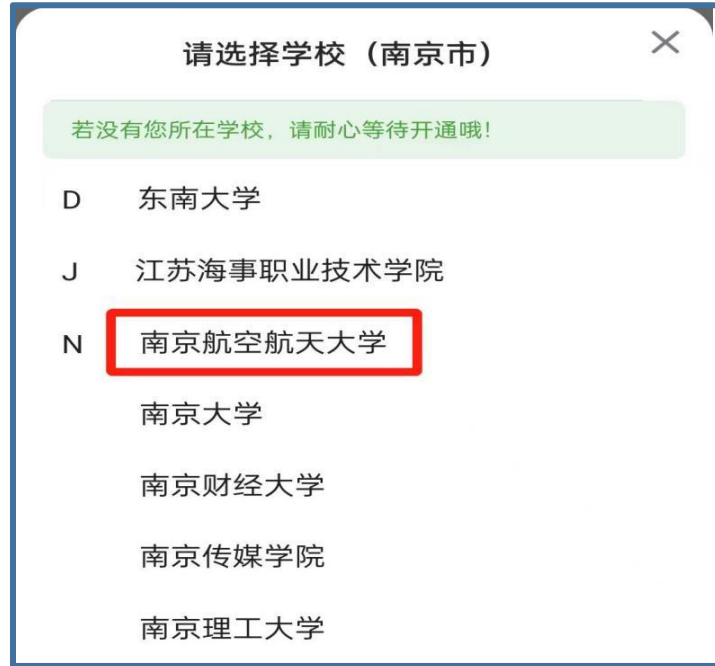

备注:学生身份认证,需在将军路校区内进行操作,若在校区范围外,将无 法显示校园优惠入口。